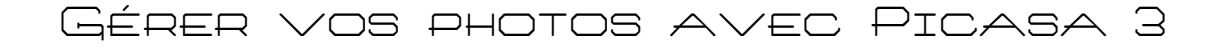

# **1) Télécharger et installer Picasa3**

Commencez par ouvrir votre navigateur et entrez l'adresse suivante : http://picasa.google.fr/

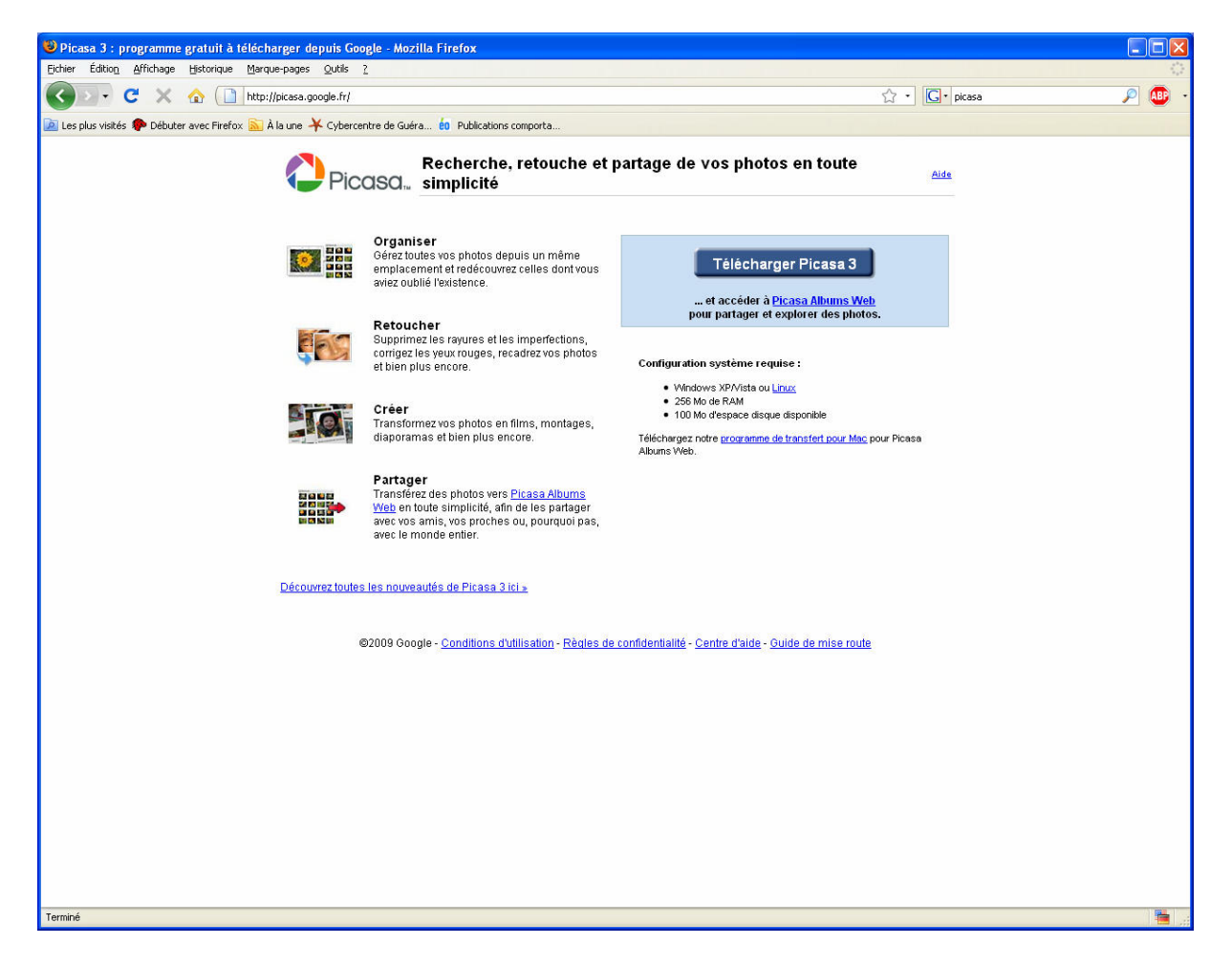

Cliquez ensuite sur le bouton **Télécharger Picasa3** 

Une fois le fichier téléchargé, fermez le navigateur puis double cliquez sur le programme d'installation

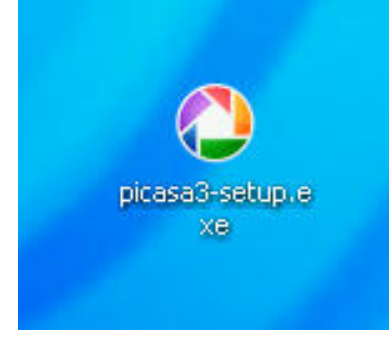

Vous allez obtenir plusieurs fenêtres de dialogues de ce type

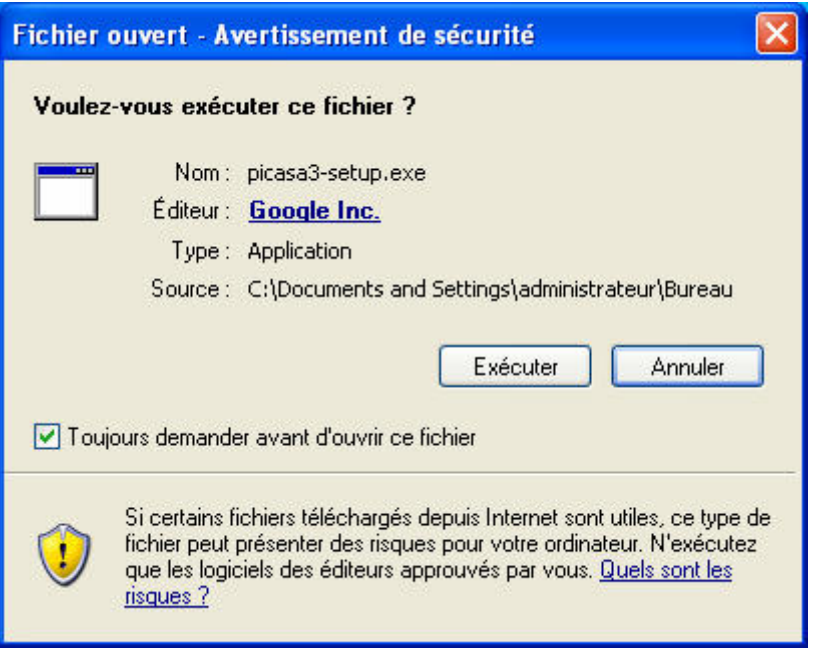

Cliquez sur exécuter, J'accepte, Installer puis suivant

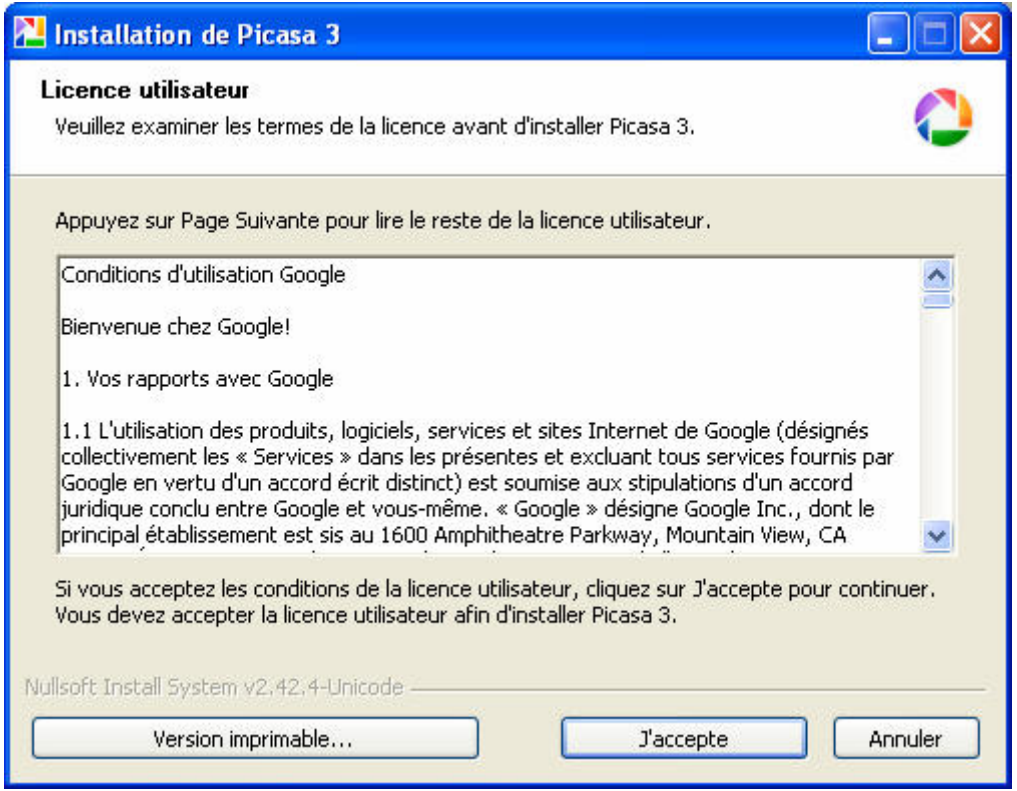

Attention, à la fin de l'installation, Picasa vous propose de :

- Créer un raccourci sur le Bureau (pratique)
- Ajouter un raccourci au lancement rapide (pratique)

- Définit Google comme moteur de recherche par défaut dans Internet Explorer

-Envoyer des statistiques d'utilisation anonymes à Google

- lancer Picasa 3

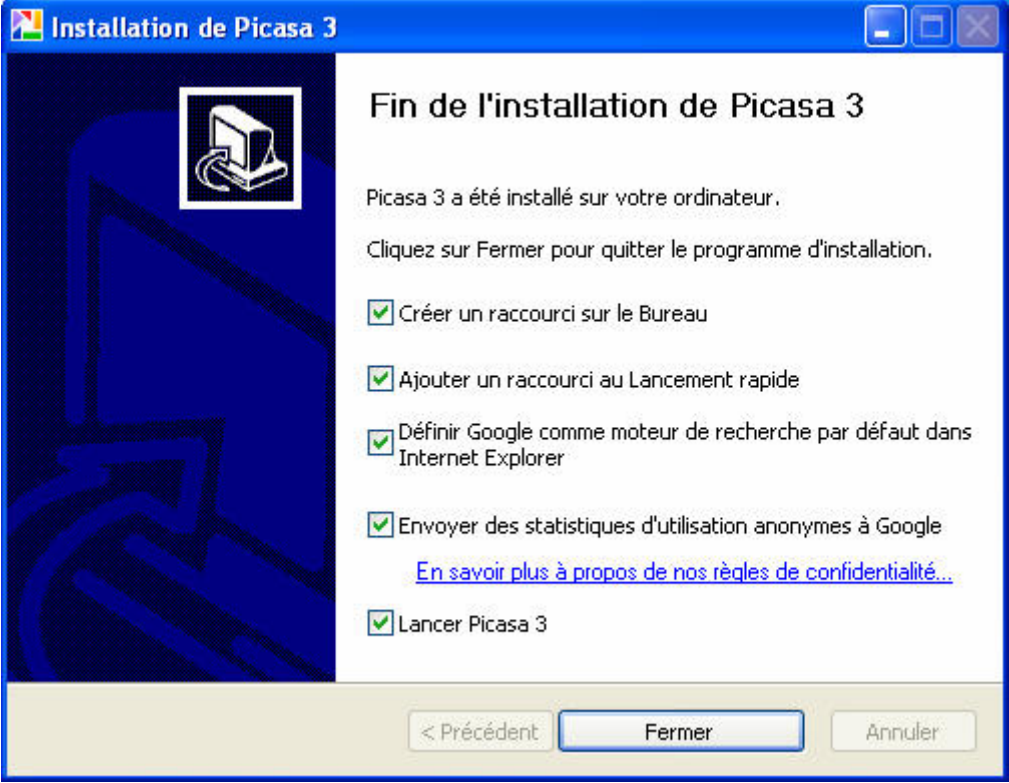

Picasa est alors installé sur votre ordinateur.

# **2) Démarrer Picasa 3**

Au premier démarrage de Picasa, celui-ci vous demande si vous désirez qu'il effectue une recherche de l'ensemble des images se trouvant sur votre ordinateur ou uniquement celles placées dans Mes Documents, Mes images ou sur le bureau. Une fois votre choix effectué, cliquez sur le bouton **continuer.**

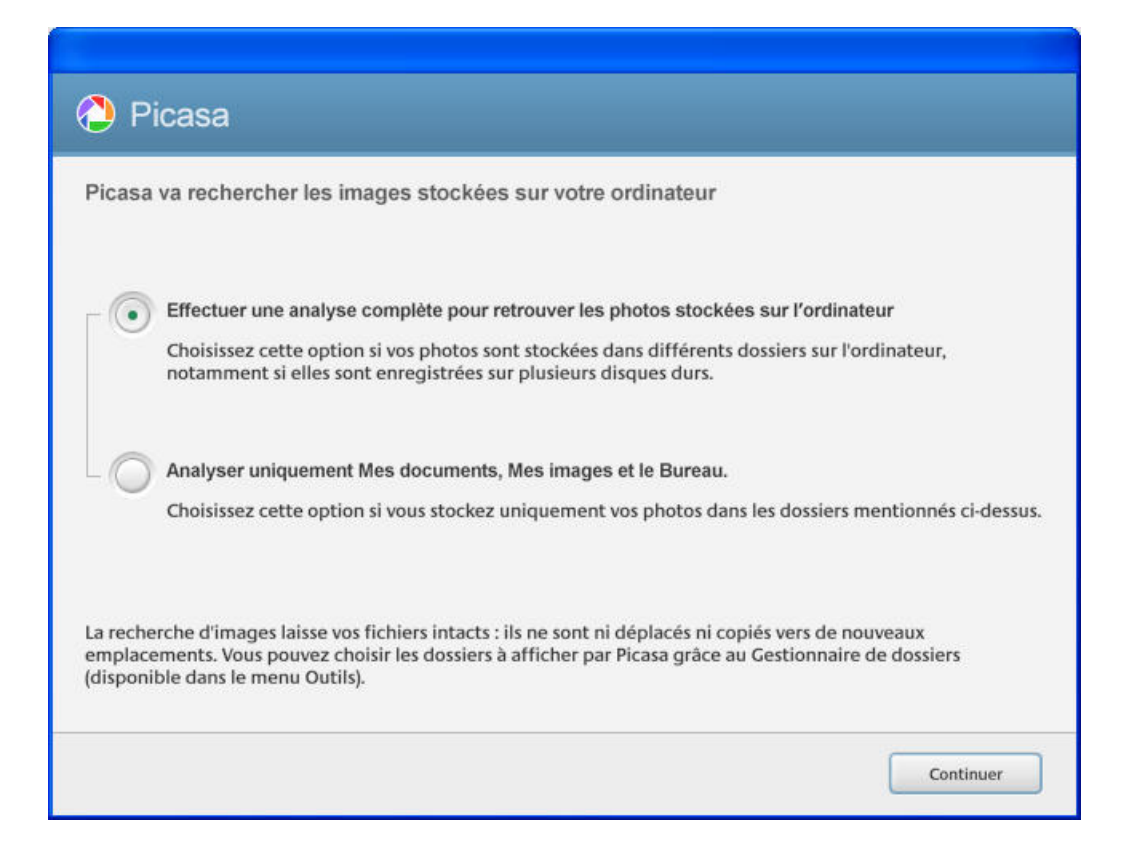

Picasa vous propose aussi d'utilisez sa visionneuse d'images. Si vous acceptez, lorsque vous cliquerez sur une image pour la visionnez, celle-ci s'ouvrira dans la visionneuse Picasa.

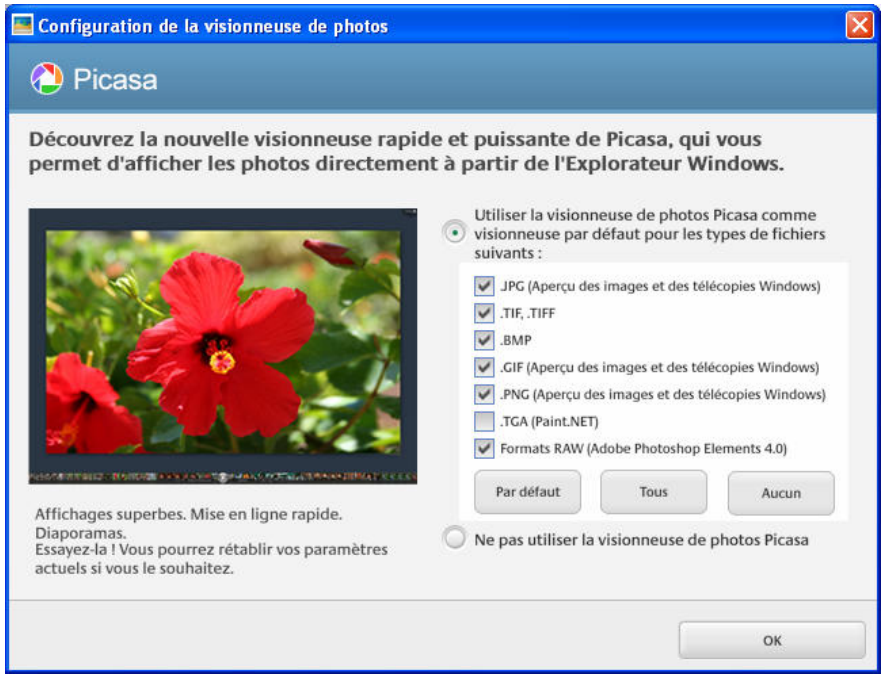

Une fois l'analyse de votre ordinateur effectuée pas Picasa, vous retrouverez vos photos classées dans la photothèque **par ordre chronologique.**

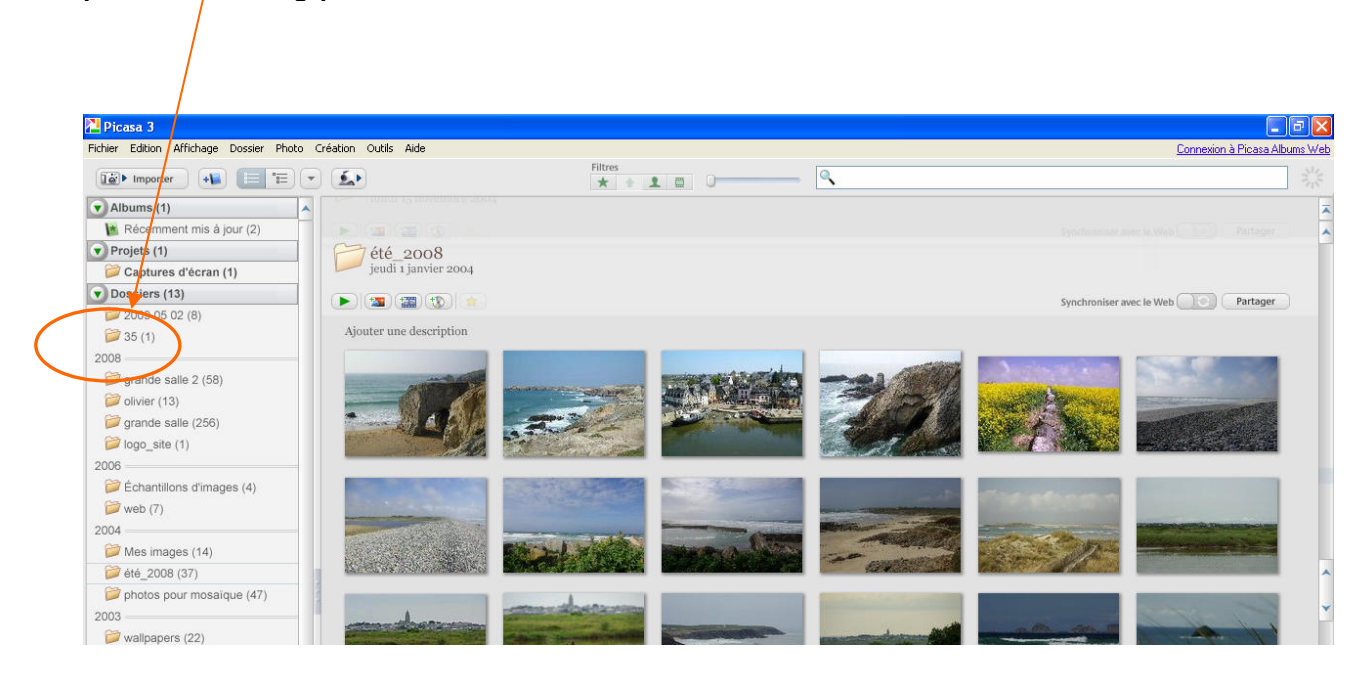

### Affichage Chronologie

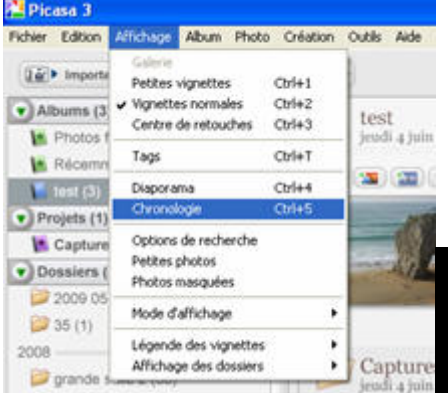

#### Cliquez sur **Affichage, Chronologie**

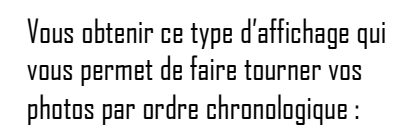

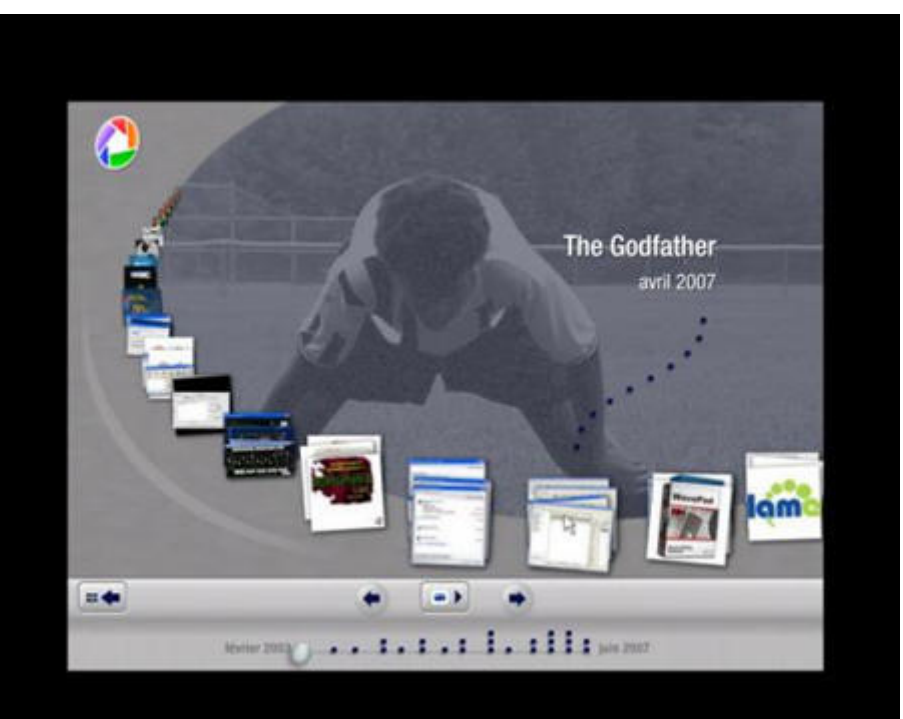

# 3) Ajouter des informations à une photo

### **Ajouter des mots clé ou tags**

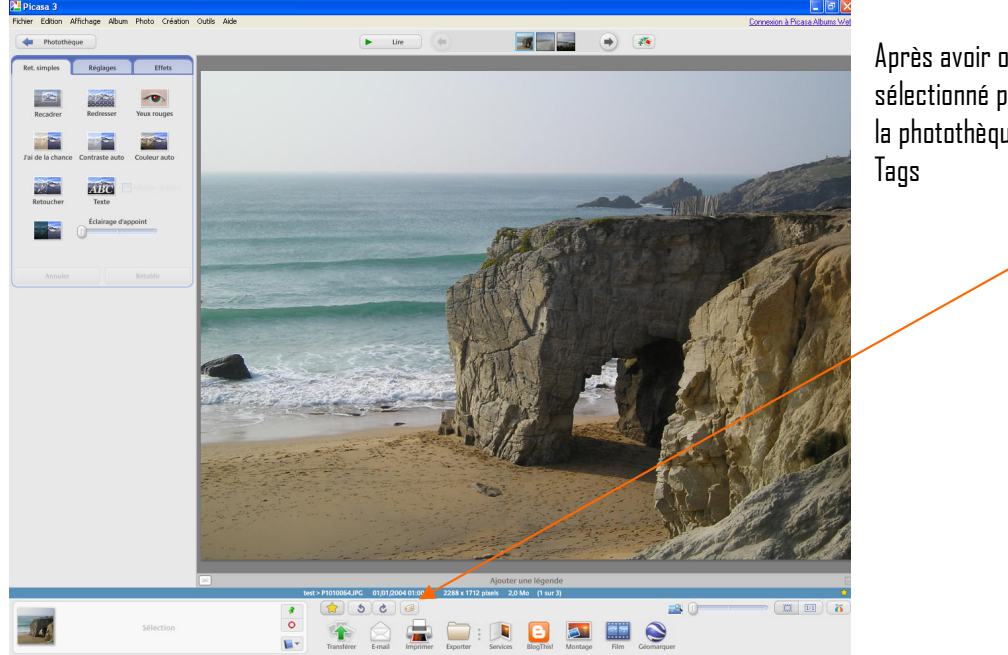

Après avoir ouvert une photo ou sélectionné plusieurs photos dans la photothèque, cliquez sur l'icône

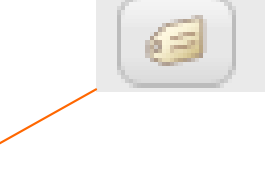

Vous allez obtenir cette nouvelle fenêtre dans laquelle vous allez pouvoir ajouter des mots clés ou tags. Ces derniers vous serviront à retrouver plus facilement vos photos avec l'outil de recherche

### **Ajouter une photo dans ses favoris**

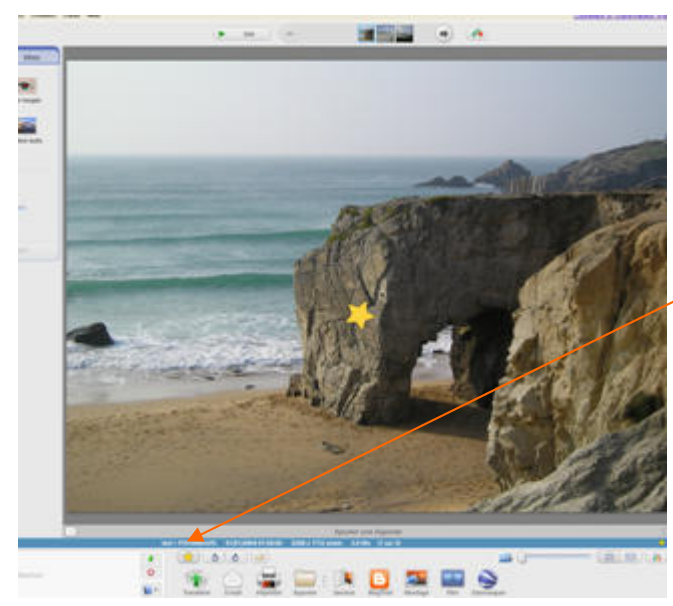

Pour ajouter une photo dans le

 $\bigcirc$ 

groupe de vos photos favorites, vous pouvez cliquez sur l'icône en forme d'étoile jaune

Une petite étoile apparaîtra sur l'image.

Picasa: tags

Ajouter un tag

Tags:

P1010064 JPG 01/01/2004 01:00:00 厦

## **Ajouter une légende**

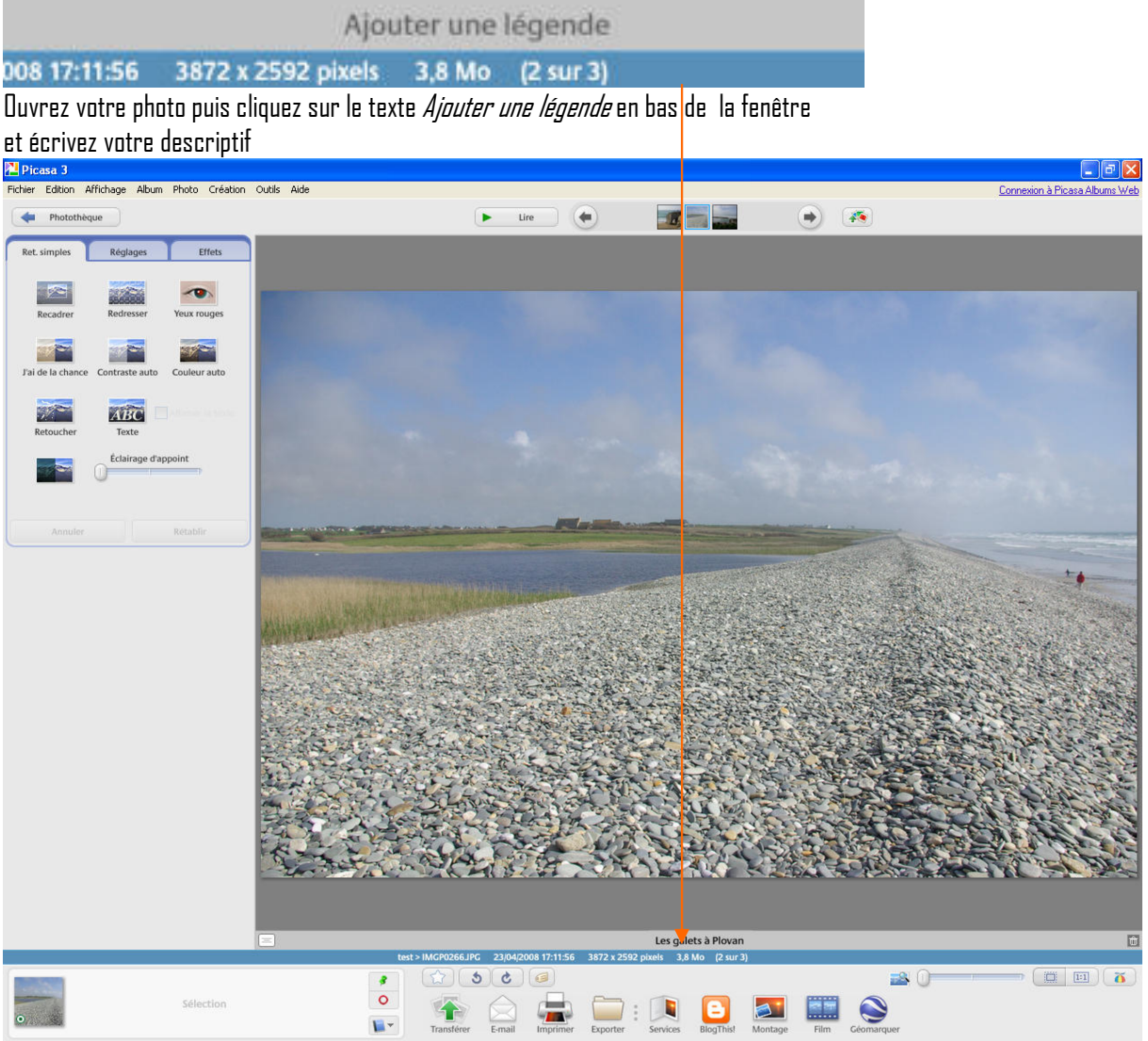

### **Modifier l'affichage**

- Zoom

En bas, à droite de chaque photo, vous disposez d'un curseur qui permet d'ajuster la taille d'affichage

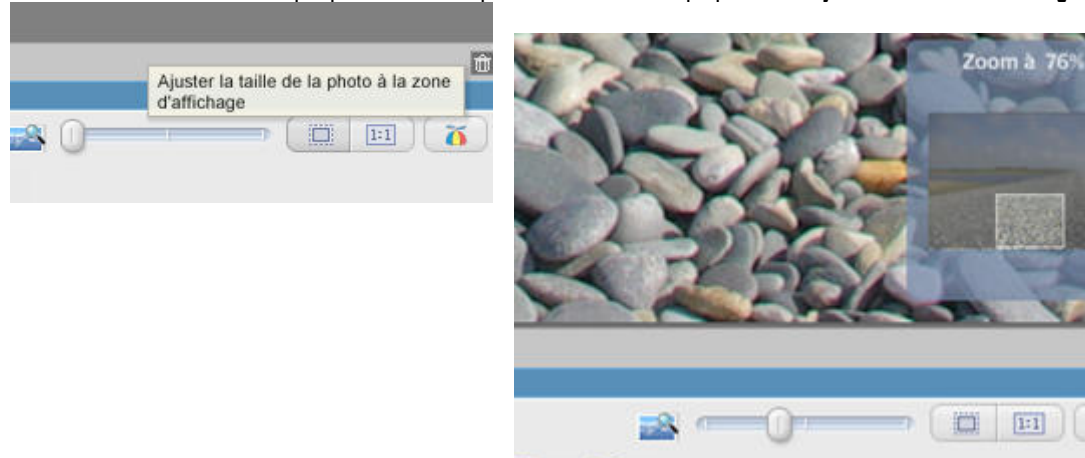

Service Cybercentre de Guérande 22, faubourg St Michel – 44350 Guérande Tel. 02.40.15.64.16 – cybercentre@cybercentre-guerande.fr  $\overline{a}$ 

E

 $\overline{\mathbf{0}}$ 

 $\boxed{1:1}$ 

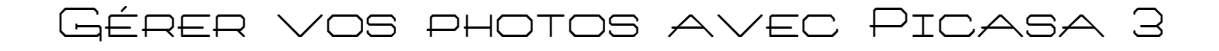

#### - Afficher l'histogramme

Si vous désirez obtenir plus d'information sur la photo et les réglages utilisés lors du cliché, cliquez sur l'icône histogramme en bas à droite de la fenêtre

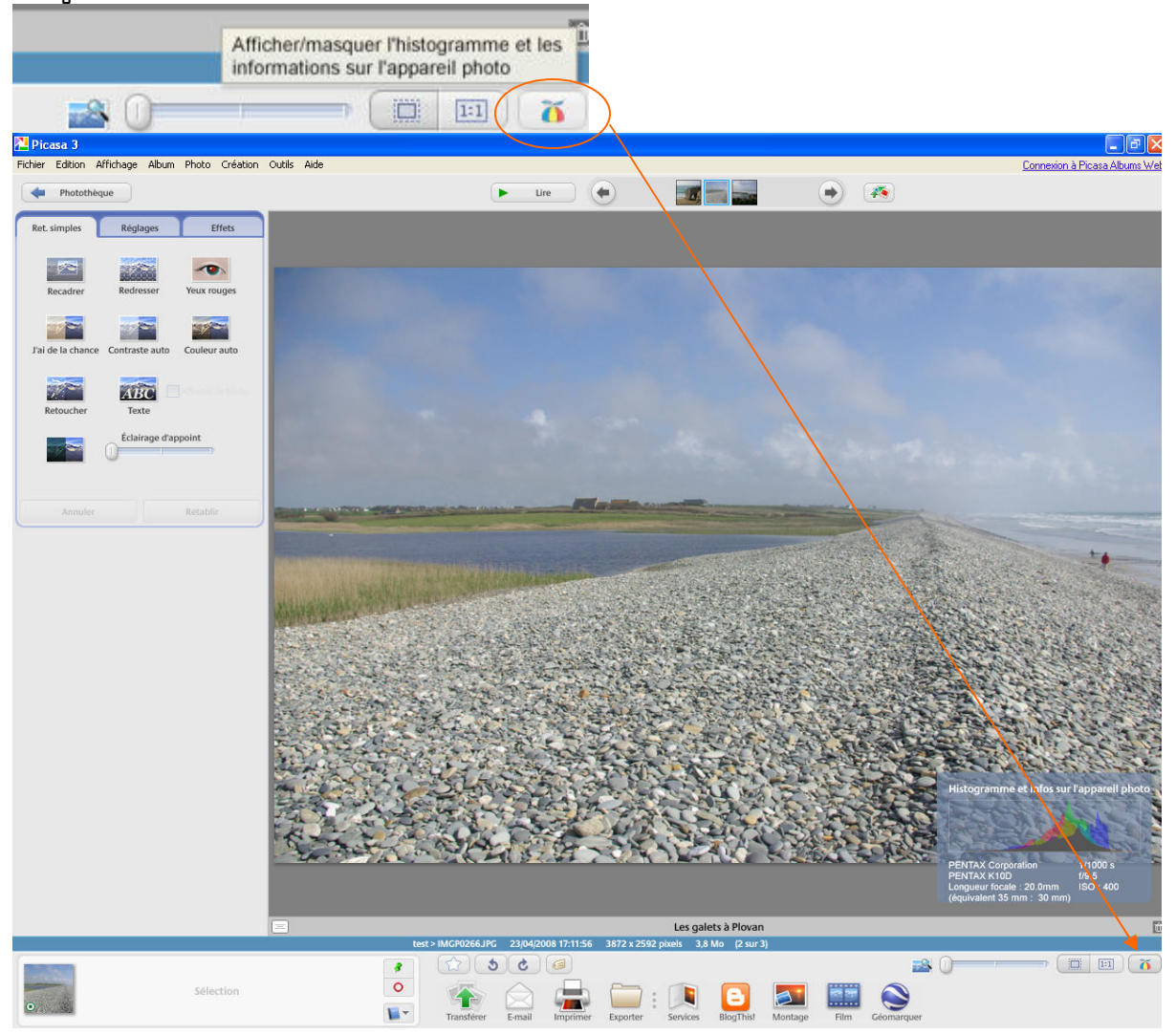

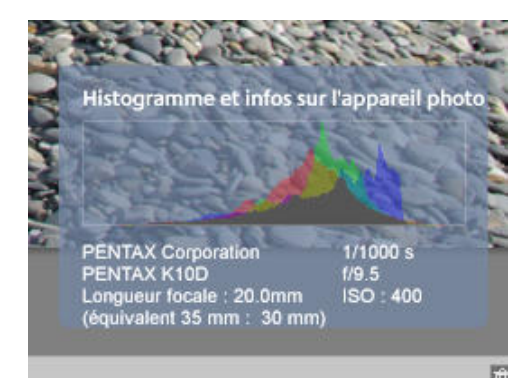

Vous obtiendrez ce graphique qui comporte la vitesse, l'ouverture, la longueur de focale et la sensibilité utilisée lors du cliché

#### **Géomarquer vos photos**

Si vous avez installé en plus de Picasa, Google Earth sur votre ordinateur, vous avez la possibilité de géomarquer votre photographie. Pour cela cliquez sur l'icône

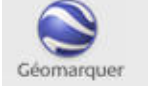

Géomarquez une photo en accédant à l'endroit où vous l'avez prise. Positionnez le curseur en forme de croix à l'endroit voulu et cliquez sur le bouton 'Géomarquer'.

ок

吟

Tout géomarquer

Géomarquer

Google Earth va alors s'ouvrir et il ne vous reste plus qu'à positionner manuellement votre photo sur le globe ! Une fois que vous êtes placé au bon endroit cliquez sur le bouton **Géomarquer** qui s'affiche dans la fenêtre de Google Earth en bas à droite.

Vous pourrez alors obtenir les coordonnées géographiques du lieu où la photo à été prise.

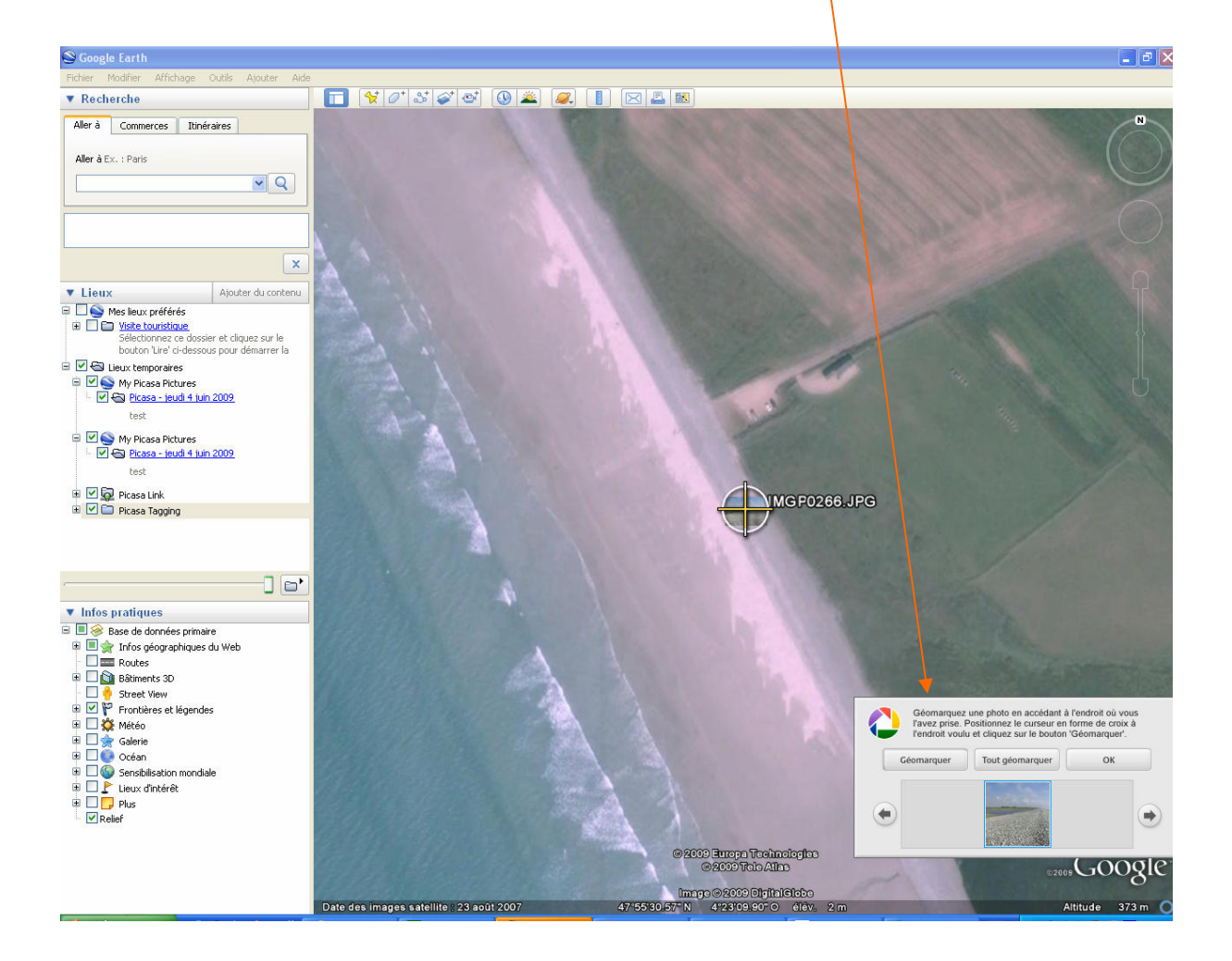

# **Retrouver vos photos**

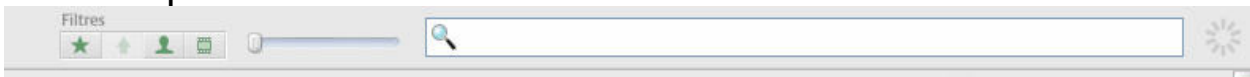

En haut à droite de la fenêtre de Picasa, vous disposer d'une barre de recherche qui vous permet d'effectuer une recherche par mots-clé ou tags.

Vous avez également la possibilité d'utiliser des filtres de recherche

- Rechercher uniquement dans vos photos favorites **(cliquez sur le symbole étoile)**
- Rechercher des photos avec des visages **(cliquez sur le symbole visage)**
- Afficher uniquement les vidéos **(cliquez sur le symbole bobine)**

# 4) Quelques fonctionnalités intéressantes de Picasa 3

#### **Imprimer WATER** Wellis Après avoir sélectionné vos photos 33 **Do** dans la photothèque, allez sur  $m$ nang  $\overline{n}$ Fichier> Imprimer pour lancer la fonction Imprimer : Le raccourci a. clavier correspondant est CTRL +P. **HEAR HYAN Magazine plan**  $\begin{array}{c|c} \hline \cdots & \bullet & \bullet \end{array}$ Plusieurs options s'offrent à vous : - Choix de la mise en page - Ajouter des bordures et ou du texte Nombre de copie - …  $i$  that  $\hat{p}$ ö  $\alpha$

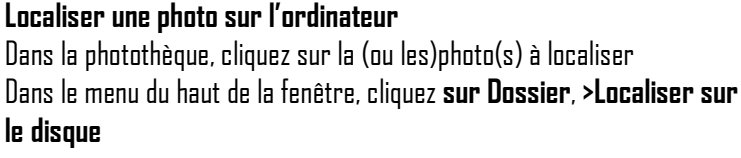

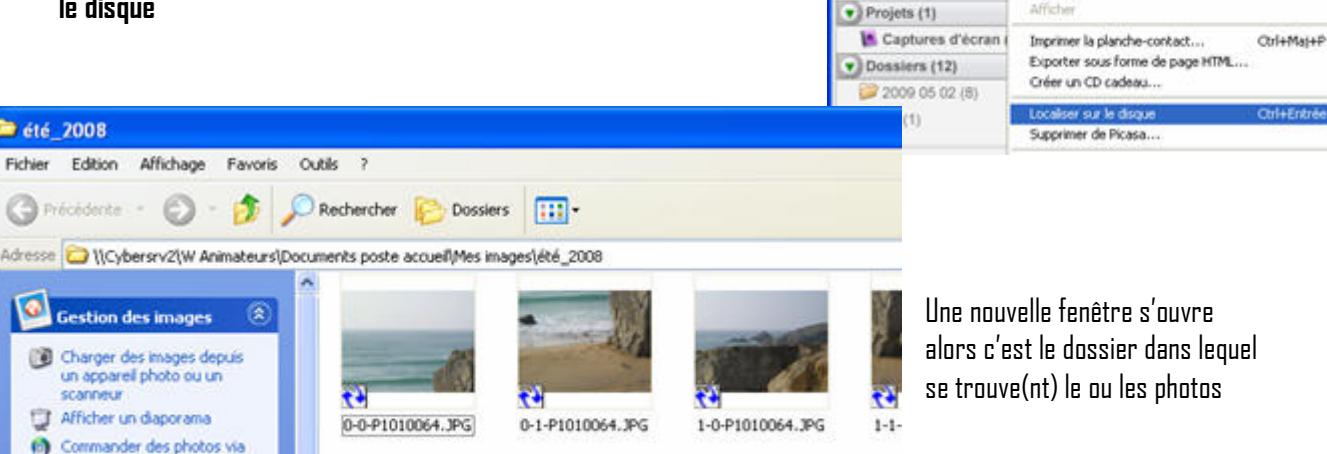

Fichier Edition

**GWP** Importer

v 3 Albums (3)

Récemment mis à  $\blacksquare$  test (3)

Affichage

 $\overline{4}$ 

sser Photo Création Outlis Modifier la description...

Afficher le diaporama

Actualiser les vignettes Trier par

Masquer

 $C$ 

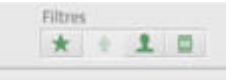

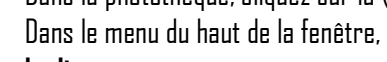

**De été** 2008

Adresse

简

ø Internet **July Imprimer les images** Copier tous les éléments

Précédente -

**scanneur** 

### **Créer un montage photo**

La fonction montage photo vous permet de créer des créations à partir de vos photos

Commencer par sélectionner vos photos dans la photothèque, cliquez ensuite sur l'icône **Créer un Montage Photo ou allez dans le menu principal Création> Montage photos**

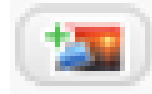

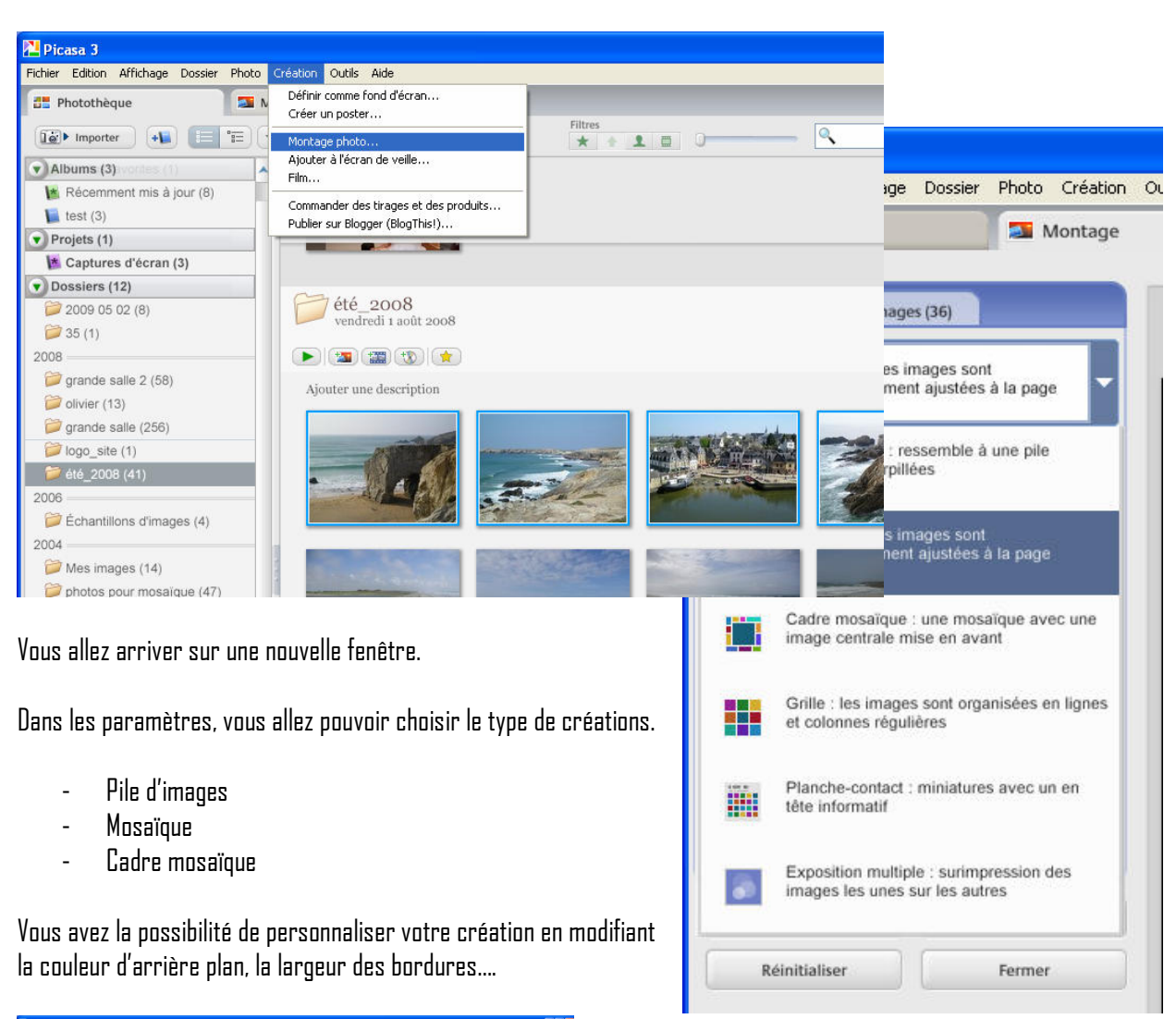

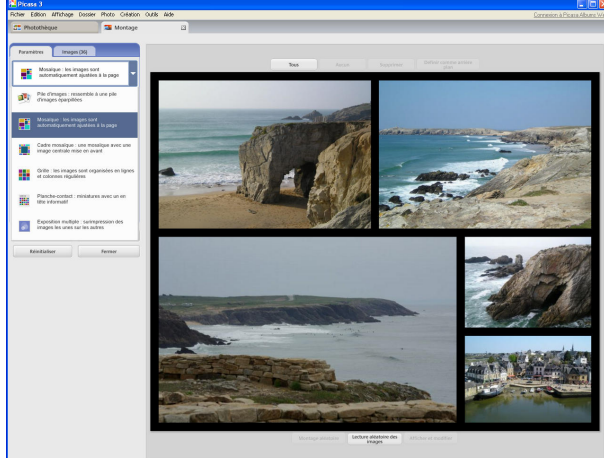

Service Cybercentre de Guérande 22, faubourg St Michel – 44350 Guérande Tel. 02.40.15.64.16 – cybercentre@cybercentre-guerande.fr